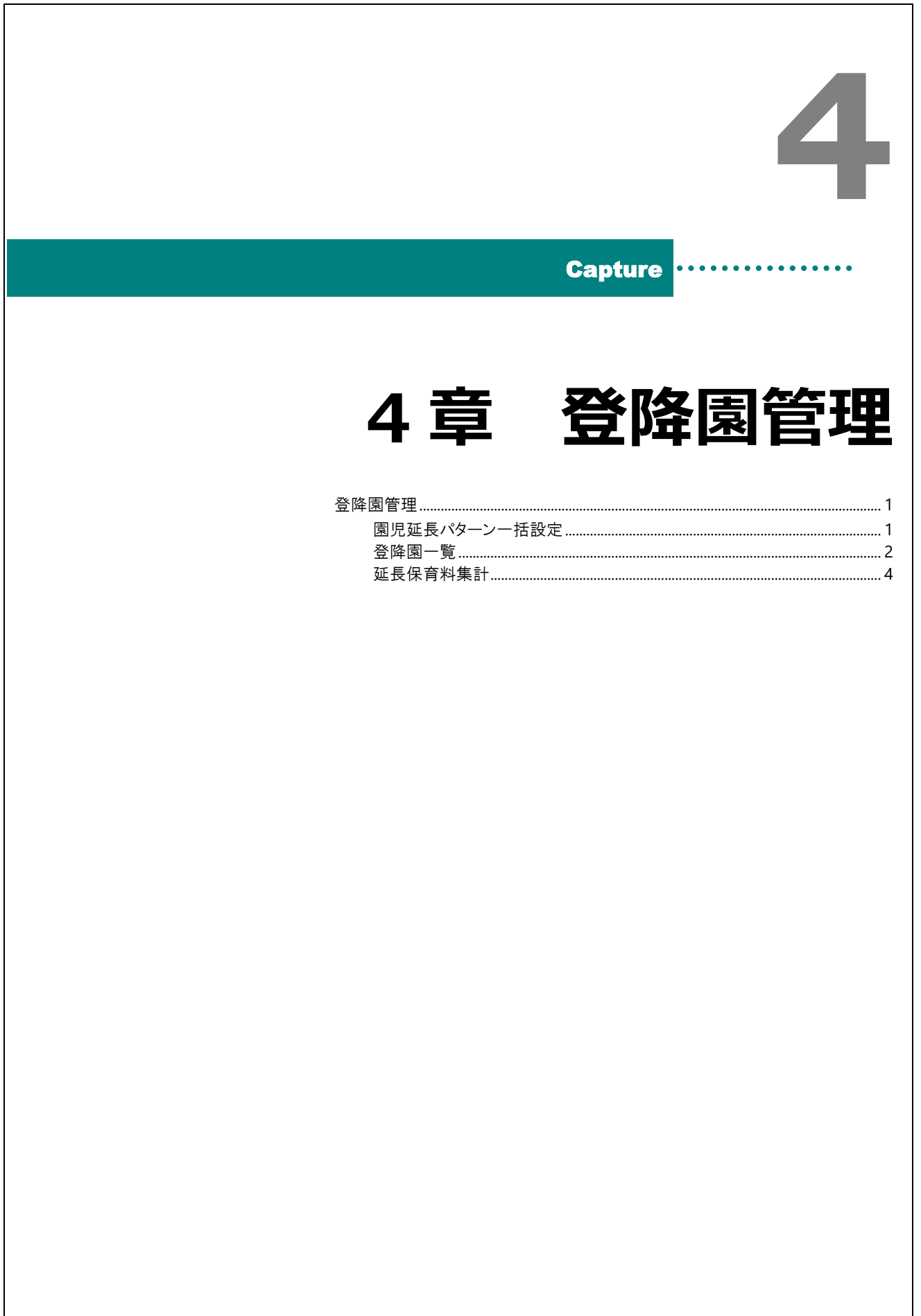

# <span id="page-1-0"></span>登降園管理

園-LiNK、園-TiME での打刻時間を確認・入力・修正などができます。 打刻データをもとに、延長保育料の集計を行います。 ※延長保育料に必要な計算要件の登録に関しては、弊社スタッフへご相談ください。

<span id="page-1-1"></span>

1 園児延長パターン一括設定 インスコンスポーム ⇒ 登降園管理 ⇒ 園児延長パターン一括設定

延長保育料の集計に必要なパターンを一覧より園児へ設定します。 Excel を操作するように、コピー&ペーストやオートフィルを利用し、効率よくセルの内容をコピーすることができます。

- 1. ホーム画面より「園児延長パターン一括設定」をクリックします。
- 2. 延長パターンの欄をダブルクリックし、選択状態にします。
- 3. 「▼」をクリックし、該当のパターンを選択します。
- 4. 「保存」をクリックし、登録します。

Ħ

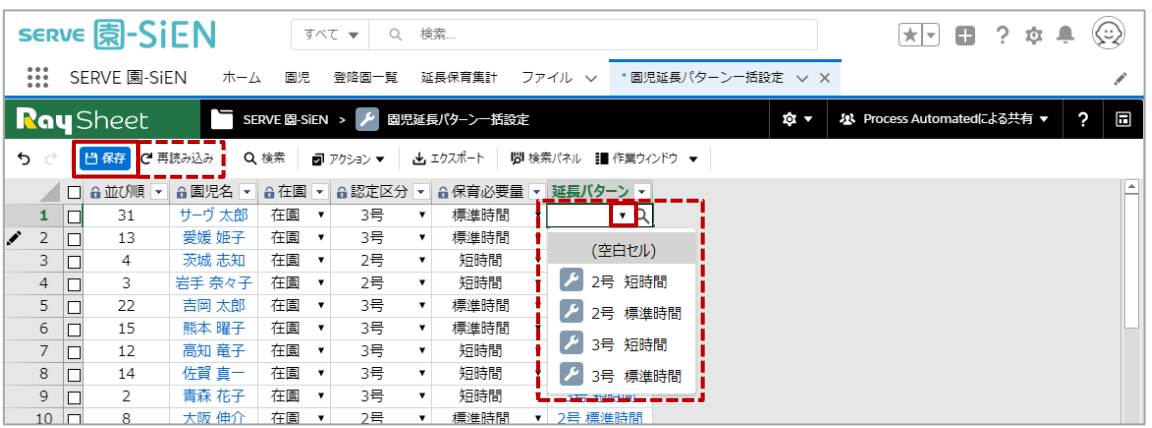

#### 補足 延長パターン以外の項目が空欄の場合

園児登録の際、未登録の項目は空欄のまま表示されます。

そのままでも延長保育料の集計は可能ですが、同画面の園児名をクリックすると園児台帳が表示され、修正するこ とができます。

※修正登録後、修正内容が「園児延長パターン一括設定」画面へ反映しない場合は、「再読み込み」をクリックして ください。

#### <span id="page-2-0"></span>**2** 登降園一覧 → インディング → インディング → 登降園管理 ⇒ 登降園一覧 タブ : 登降園一覧

園-LiNK、園-TiME での打刻時刻を表示します。

打刻漏れ・欠席等の情報を入力します。

※検索条件について → □参照:第1章 園児管理 p1「園児管理」

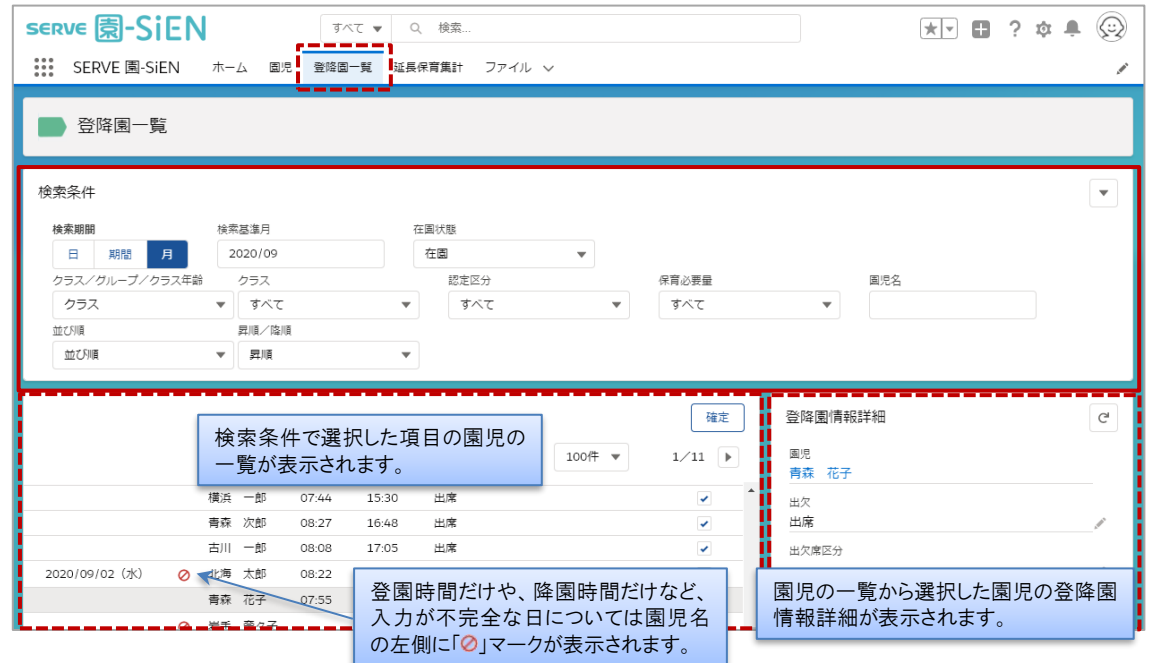

## ▼ 検索条件の説明

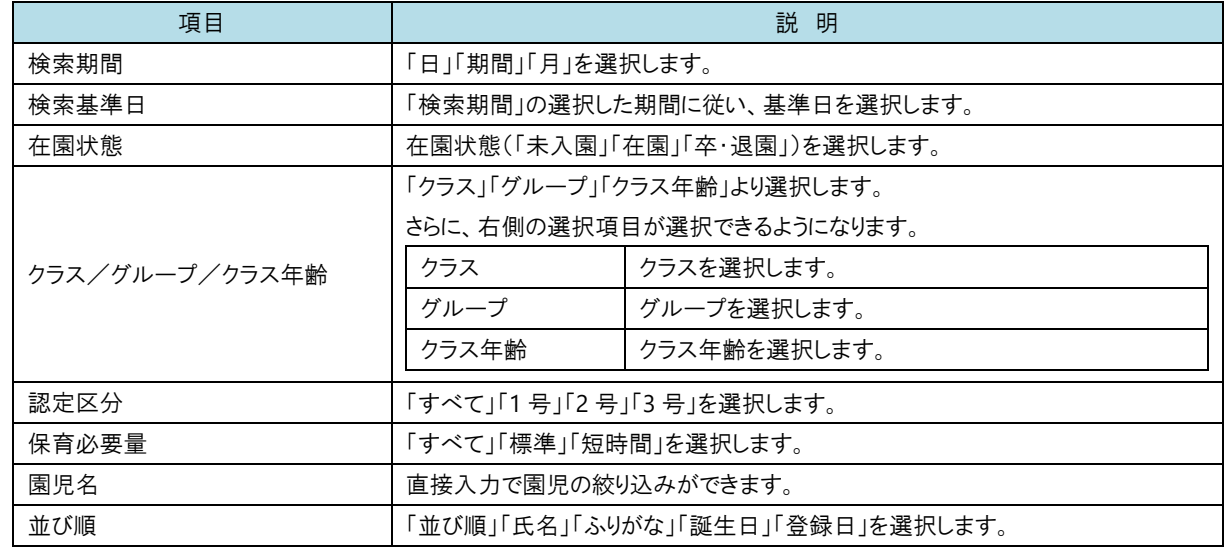

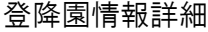

- 1. 検索条件を選択 または 入力します。
- 2. 該当の園児を左側の一覧より選択します。
- 3. 登降園情報詳細より、各項目右側にある「プ」をクリックします。

▼ 項目説明

4. 必要に応じて項目を入力し保存 をクリックします。

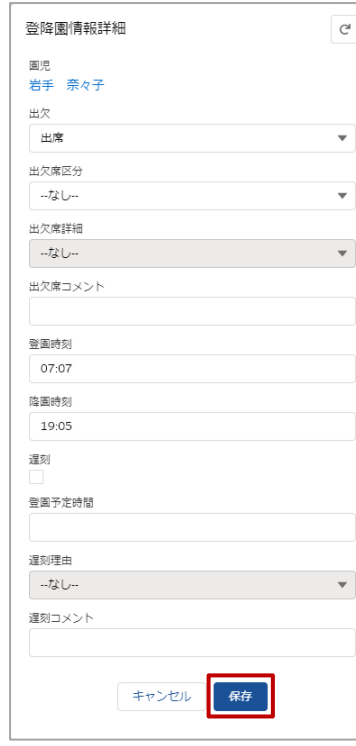

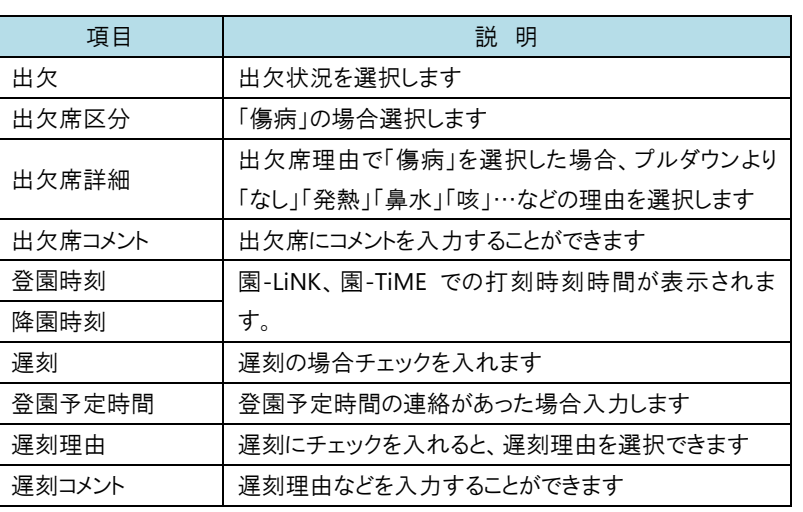

確定  $1/1$ 

### 登降園時間の確定

登降園打刻時間を確定し、延長保育集計に反映させます。

- 1. 確定させる期間を検索条件にて選択します。
- ※該当期間の園児名の左側に「の」マークがある場合は必要個所を入力してください。
- 2. 登降園時間を確認し 確定 をクリックします。

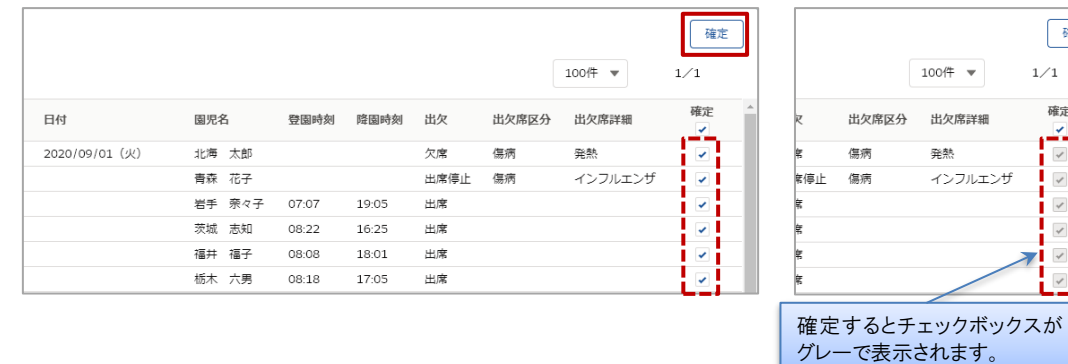

<span id="page-4-0"></span>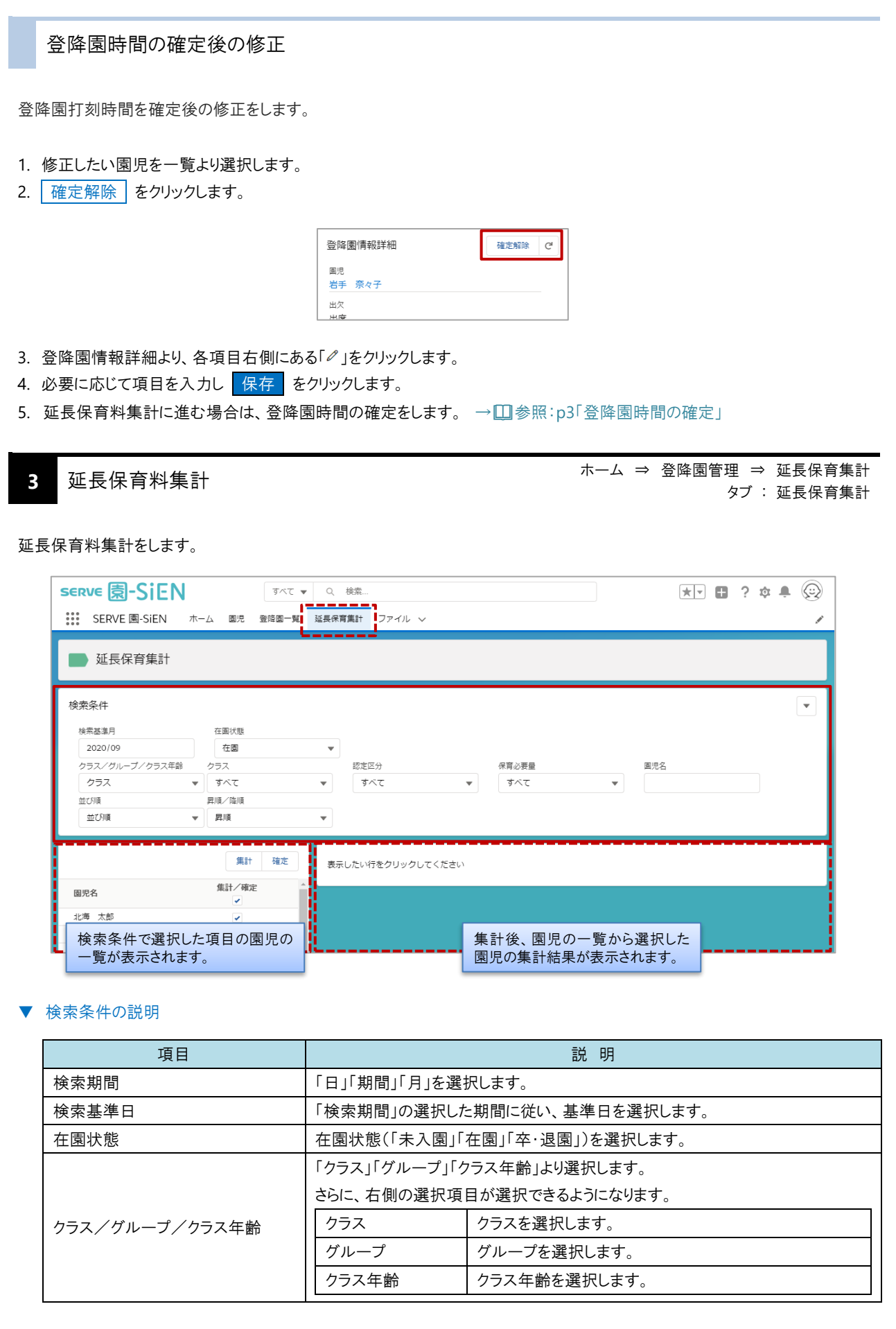

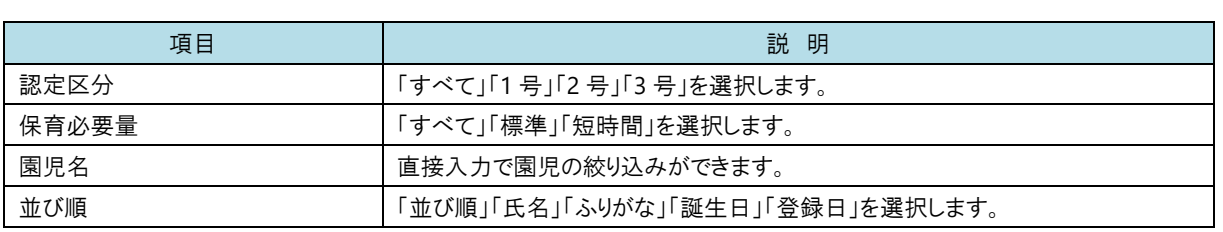

# 延長保育料集計と確定

登降園時間の集計し、その結果を確定します。

1. 集計する期間を検索条件より選択します。

※登降園一覧より必ず確定処理をしてから実施してください。→ □参照:p3「登降園時間の確定」

2. | 集計 | をクリックし、延長保育料を集計します。

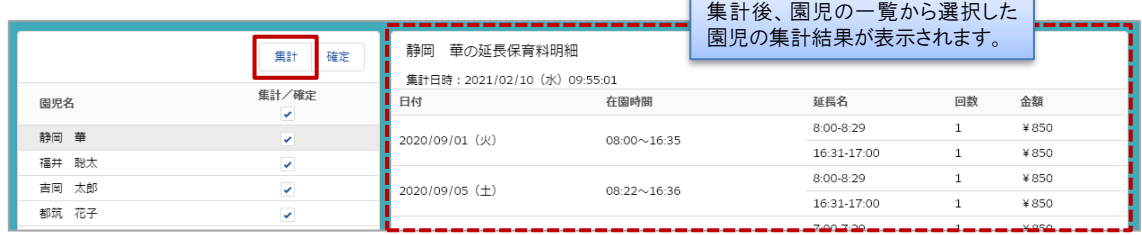

F

3. 集計内容を確認し 確定 をクリックします。

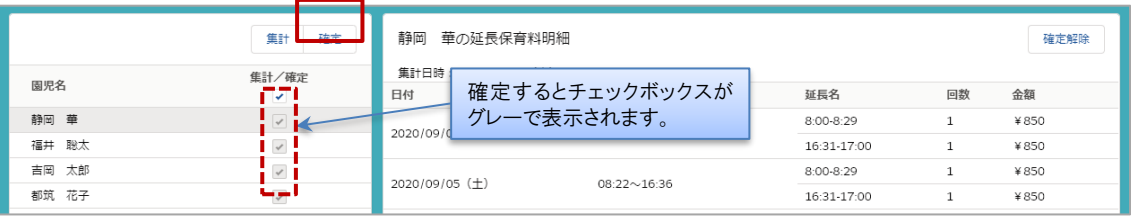

## 延長保育料集計の確定解除

延長保育料集計確定後に登降園時間の修正などにより再集計を行う場合は、確定解除を行います。

- 1. 修正したい園児を一覧より選択します。
- 2. 延長保育料明細より 確定解除 をクリックします。

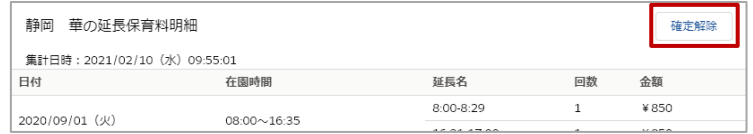

- 3. 登降園打刻時間を修正します。 → □参照: p3「登降園時間の確定」
- 4. 改めて、延長保育料集計と確定処理を実行します。→ □参照: p5「延長保育料集計と確定」